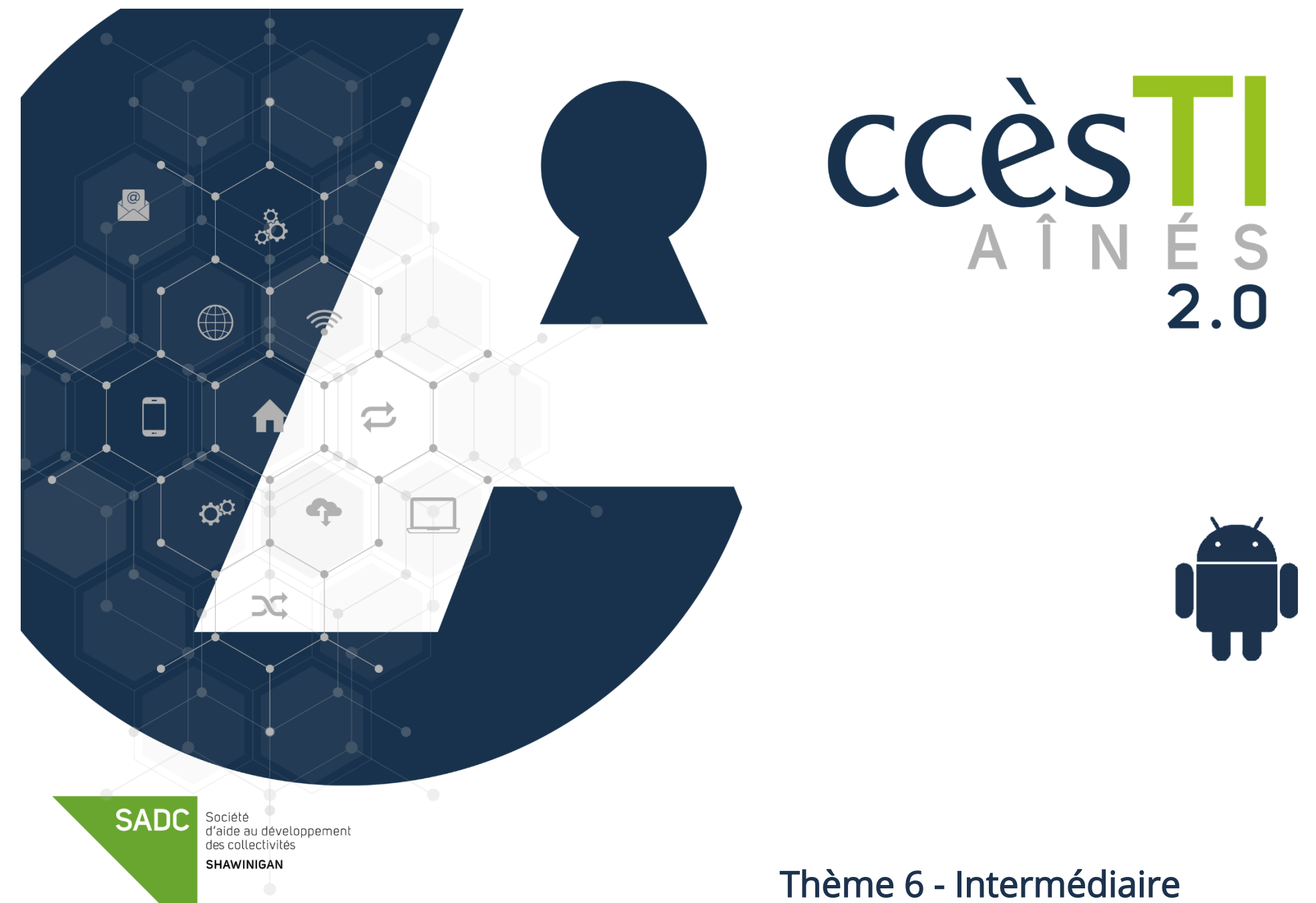

Naviguer sur Internet

#### Google Chrome

#### Zoom d'une page Internet

Avec un appareil doté d'un écran tactile, il est simple de zoomer une page Internet. Il vous suffit de placer deux doigts à proximité l'un de l'autre sur l'écran et les écarter pour agrandir le contenu, ou rapprochez-les pour réduire.

#### Recherche dans une page Internet

Une page Internet est affichée et vous recherchez un mot exact dans la page? Au lieu de lire tout le contenu, vous pouvez lancer une recherche et ainsi trouver plus rapidement le passage qui vous intéresse.

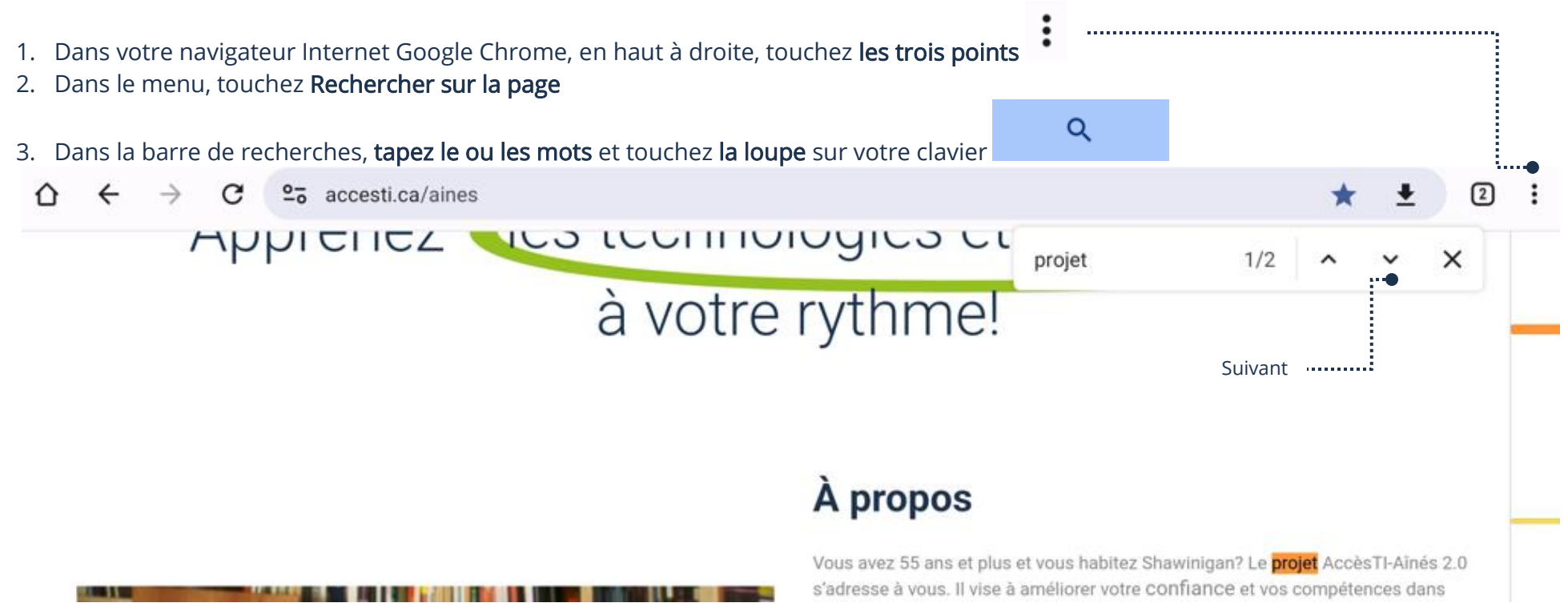

#### Activation du mode Lecture

Il est présentement impossible d'activer le mode Lecture directement dans le navigateur Internet Google Chrome. Afin de profiter de cette option, vous pouvez télécharger l'application Mode lecture de Google.

#### Téléchargement et installation du Mode de lecture

- 1. Ouvrez votre application Play Store et effectuez une recherche Mode de lecture de Google LLC
- 2. Vis-à-vis Mode de lecture, touchez Installer

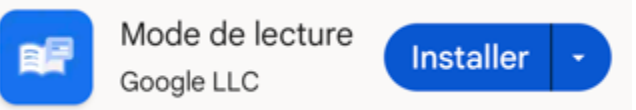

- 3. Ouvrez l'application Mode le lecture et touchez
- 4. Touchez Paramètres → Accessibilité → Mode de lecture → Touchez le bouton afin d'activez Raccourci pour Mode de lecture

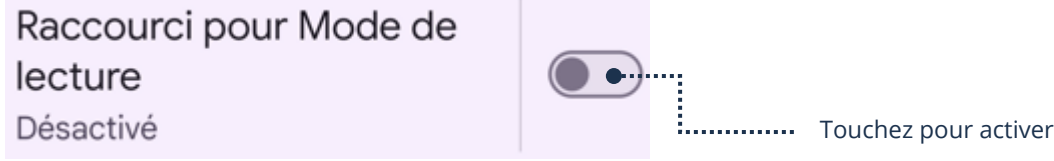

5. Touchez Autoriser  $\rightarrow$  OK

#### Utilisation du mode de lecture

# Commencement d'une lecture

1. Dans une page Internet, au lieu de lire l'article, vous pouvez toucher votre bouton flottant Mode de lecture

Terre (Terra et Tellus), car ces planètes ressemblent,

en termes de structure, à la Terre . Les planètes

terrestres sont généralement étudiées par des

géologues, des astronomes et des géophysiciens.

i.......... Touchez pour ouvrir

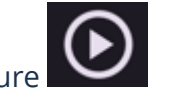

# 2. En bas, touchez le bouton lecture

# Arrêt du mode de lecture

- 1. En haut de la fenêtre du mode de lecture, toucher la flèche vers le bas
- 2. Si le lecteur n'avait pas fini de lire ou n'avait pas été mis sur pause, touchez Arrêter

## Désactivation/Réactivation du mode de lecture

1. Application Paramètres → Accessibilité → Mode de lecture → Touchez le bouton afin de désactiver ou réactiver Raccourci pour Mode de lecture

> Raccourci pour Mode de lecture Bouton d'accessibilité

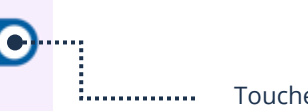

E E Touchez pour désactiver

#### Partage d'un lien Internet

Vous pouvez partager la page Internet affichée à votre écran à d'autres personnes via quelques applications (dépendamment de vos applications installées dans votre appareil).

- 1. Ouvrez votre application Google Chrome et en haut à droite, touchez les trois points
- 2. Dans le menu, touchez Partager... et une fenêtre s'affiche avec les choix d'applications possibles
- 3. Touchez l'application via laquelle vous enverrez votre lien

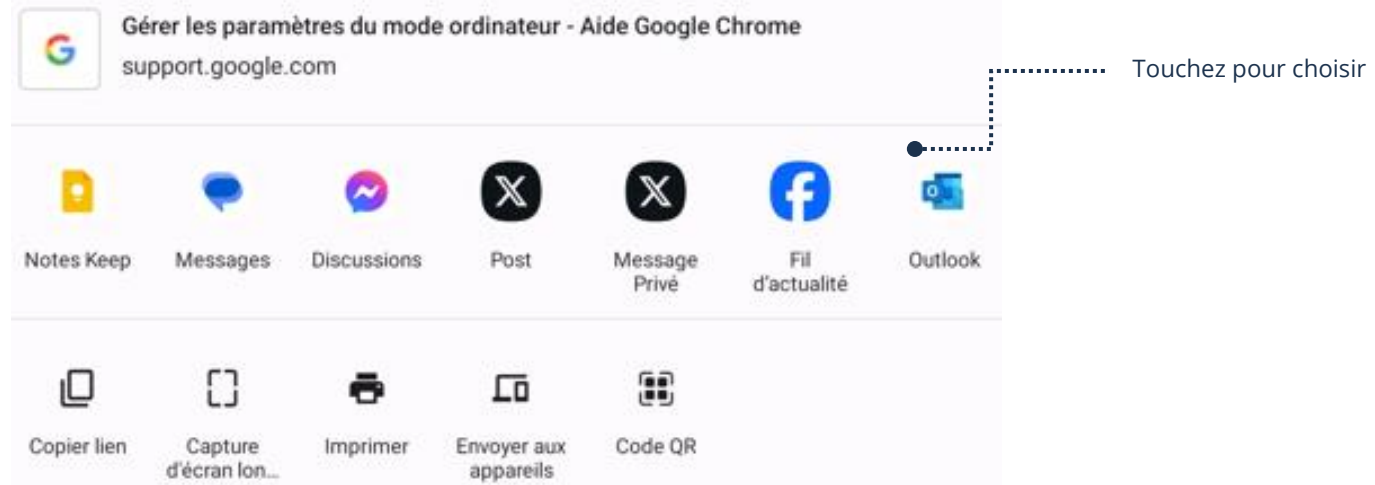

 $\vdots$ 

- 4. Dépendamment de l'application utilisée pour partager le lien à quelqu'un, vous devez soit taper un nom, une adresse de courriel, etc.
- 5. Dépendamment de l'application utilisée pour **Envoyer** le partage, vous devez utiliser le bouton de cette application.

#### Modification de la page d'accueil

- 1. Ouvrez votre application Google Chrome et en haut à droite, touchez les trois points
- 2. Dans le menu, touchez Paramètres
- 3. Sous Options Avancées, touchez Page d'accueil

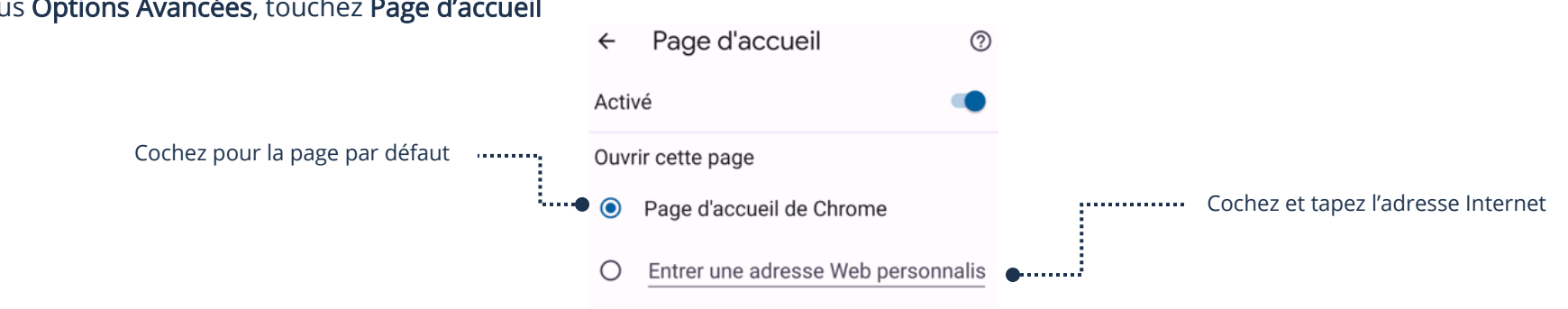

# Modification du moteur de recherches par défaut

Cette modification est pratique si vous vous apercevez que votre moteur de recherches a été modifié sans votre consentement.

- 1. Ouvrez votre application Google Chrome et en haut à droite, touchez les trois points
- 2. Dans le menu, touchez Paramètres → Moteur de recherche
- 3. Sélectionnez votre choix, il s'enregistrera automatiquement

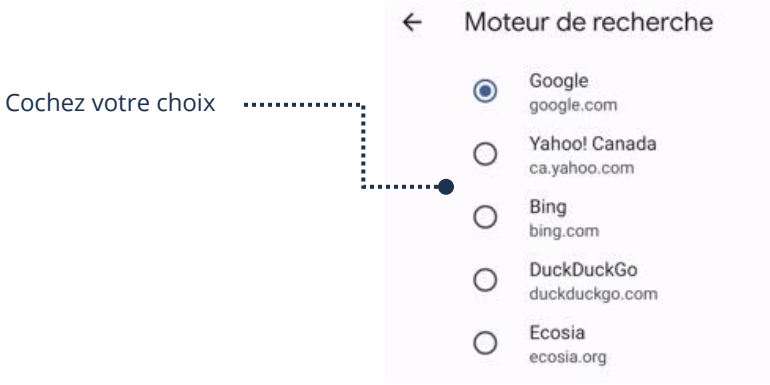

#### Version ordinateur

1. Sur un site Internet via votre navigateur Internet Google Chrome, en haut à droite, touchez les trois points

Afin de revenir à la version mobile, décochez la case à cocher Version ordinateur.

2. Dans le menu, touchez la case à cocher vis-à-vis Version Ordinateur

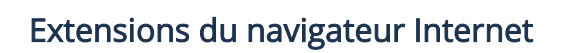

Les extensions permettent d'ajouter de nouvelles fonctionnalités à votre navigateur Internet. Il est malheureusement impossible d'en ajouter dans l'application Google Chrome sur les téléphones intelligents et tablettes.

 $\Box$  Version ordin...

............ Coché = Activé

□●…….

Décoché = Désactivé

## Téléchargement

Vous pouvez télécharger du contenu sur Internet à partir de votre application Google Chrome.

#### Images

Los utiles

1. Touchez et maintenez votre doigt sur l'image et dans le menu, touchez Télécharger l'image

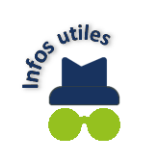

Ouvrez l'application Galerie ou Photos afin d'afficher l'image téléchargée

# Documents PDF

1. Touchez et maintenez votre doigt sur le lien du document PDF à télécharger et touchez Télécharger le lien<br>
2<sup>.</sup> Ouvrez l'application Fichiers afin d'affichar le document PDF : <sup>212</sup>.

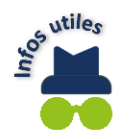

Ouvrez l'application Fichiers afin d'afficher le document PDF téléchargé

# Applications

Il est conseillé d'effectuer les téléchargements dans le Play Store afin de télécharger les applications, mais il est tout à fait possible de procéder par l'application Google Chrome.

- 1. Ouvrez l'application Google Chrome et dans la barre d'adresse, tapez le nom de l'application à télécharger
- 2. Repérez le logo du Play Store et touchez l'application que vous voulez télécharger

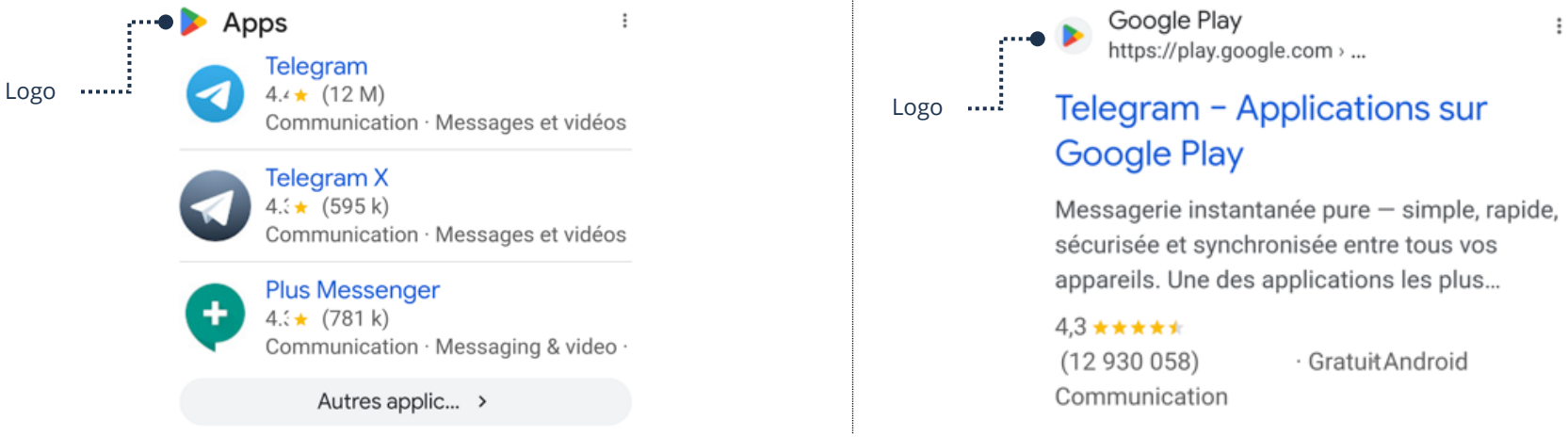

3. Le Play Store s'ouvre, touchez Installer

# Clavier - Touches raccourci Navigateur Internet

Les raccourcis du clavier sont disponibles seulement si vous connectez un clavier externe à votre appareil et il faut aussi que TalkBack soit activé. Il est plutôt rare que nous associions un clavier Bluetooth à un téléphone intelligent ou une tablette, donc les raccourcis du clavier afin de naviguer plus rapidement ne sont pas utiles. Ces raccourcis sont plutôt utilisés avec un ordinateur.

# Modification du navigateur Internet par défaut

Par défaut, à l'achat de votre appareil Android, c'est Google Chrome qui est configuré. Si vous préférez un autre navigateur ou s'il a été modifié et que vous voulez remettre Google Chrome par défaut, vous pouvez le faire à partir des Paramètres de votre appareil.

1. Application Paramètres → Applications → Applications par défaut → Application du navigateur

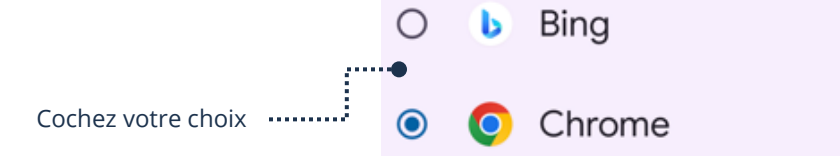